#### **System Unit**

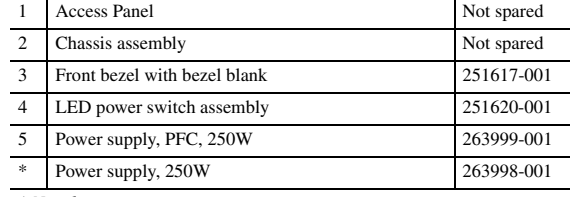

*\* Not shown*

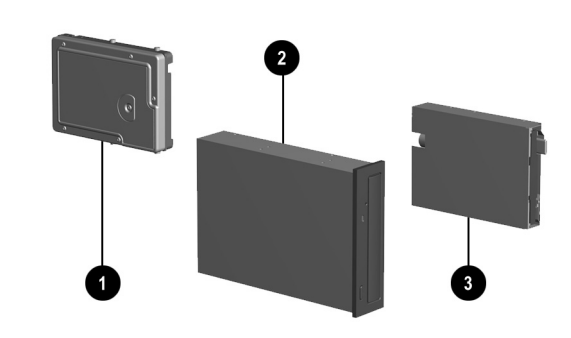

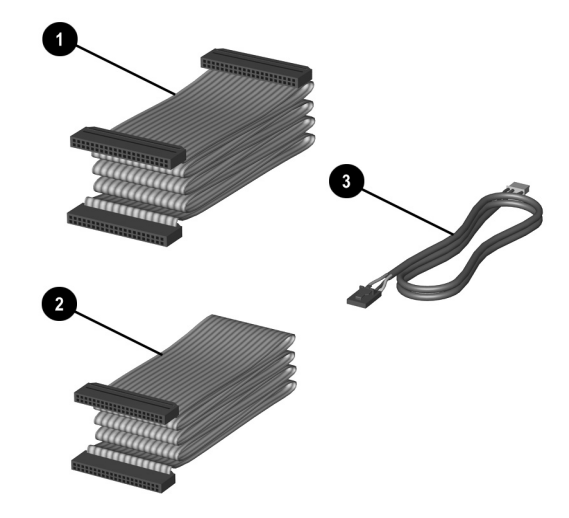

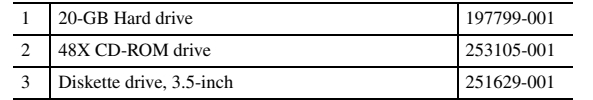

#### **Documentation and Packaging (not illustrated)**

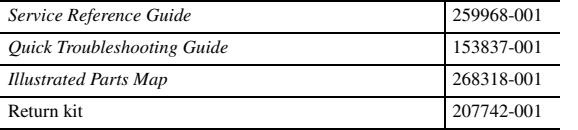

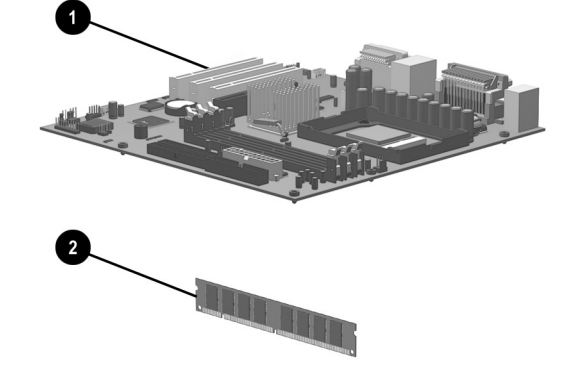

### **Cables**

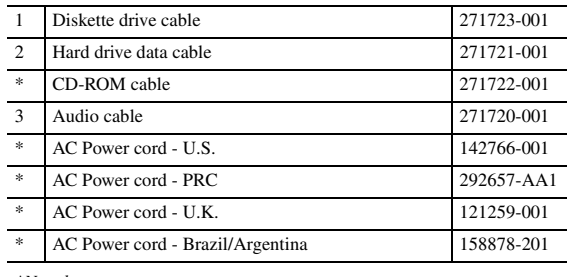

*\*Not shown*

#### **Miscellaneous Screws (not illustrated)**

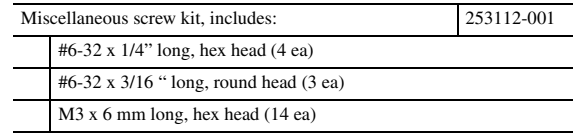

#### **Standard and Optional Boards**

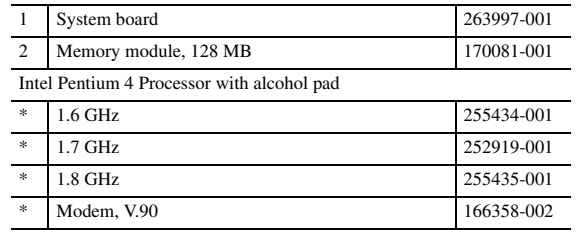

*\* Not shown*

#### **Miscellaneous Parts**

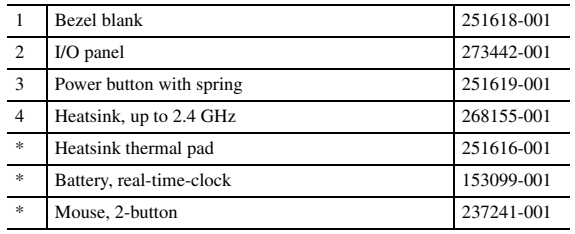

*\*Not shown*

## **Keyboards (not illustrated)**

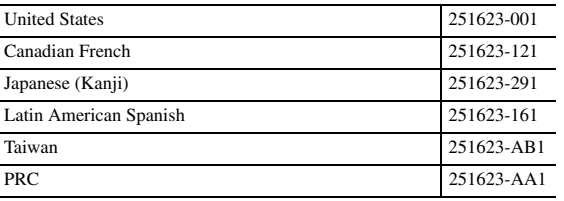

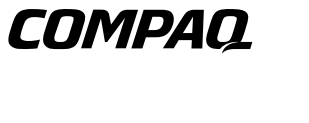

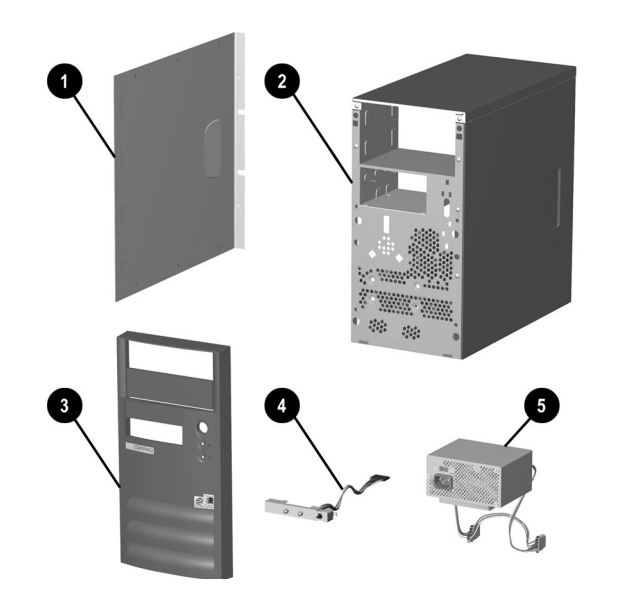

© 2001 Compaq Computer Corporation.

Compaq, the Compaq logo, and Evo are trademarks of Compaq Information Technologies Group, L.P.

Intel, Pentium, and Celeron are trademarks of Intel Corporation in the United States and other countries.

All other product names mentioned herein may be trademarks of their respective companies.

Compaq shall not be liable for technical or editorial errors or omissions contained herein. The information in this document is provided "as is" without warranty of any kind and is subject to change without notice. The warranties for Compaq products are set forth in the express limited warranty statements accompanying such products. **Nothing herein should be construed as constituting an additional warranty.**

December 2001

Document Part Number 268196-001

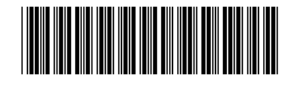

Spare Part Number 268318-001

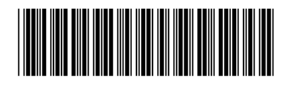

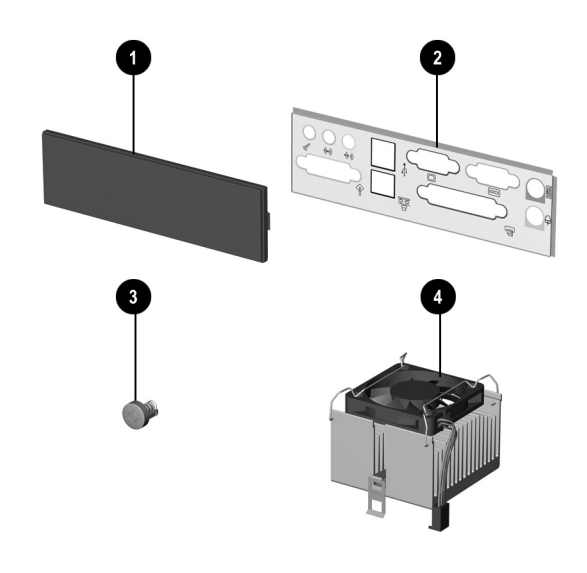

# Compaq Evo D300v

# Illustrated Parts Map

Compaq Evo Desktop Family of Personal Computers Microtower Models, Pentium 4 Processor

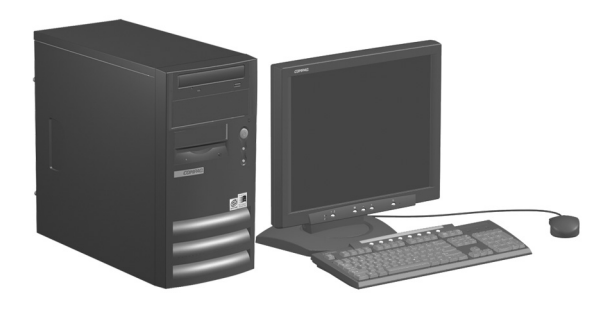

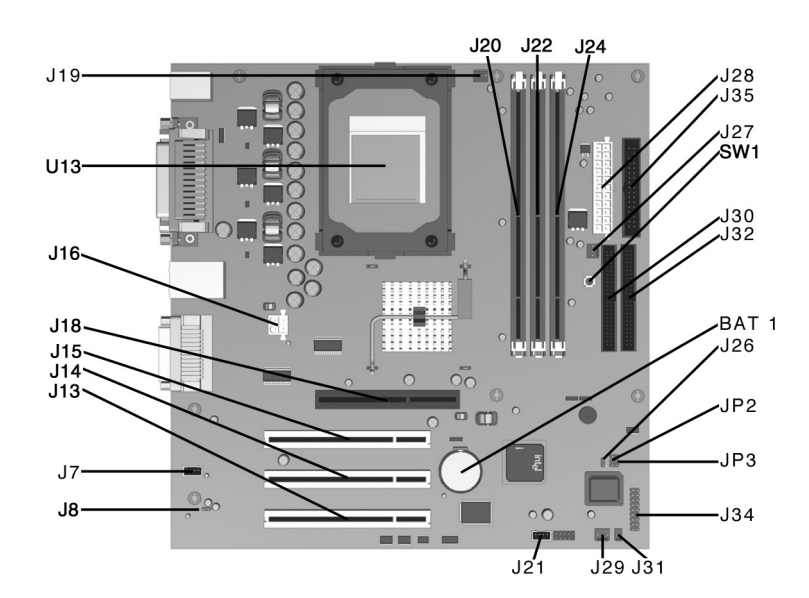

#### **System Board Connectors and Jumpers**

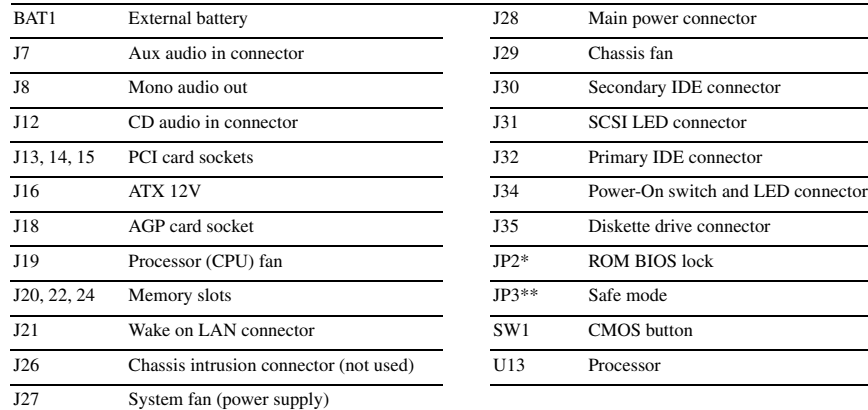

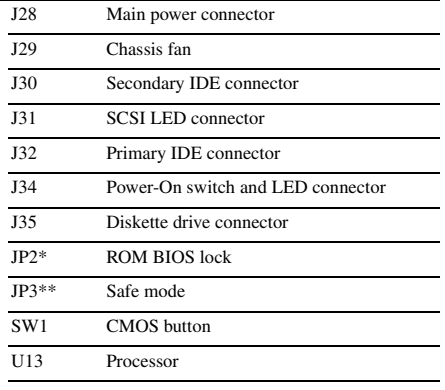

*\*Default shipping configuration is with Pins 2 & 3 jumpered. \*\*Default shipping configuration is with Pins 1 &2 jumpered.*

#### **Interrupts**

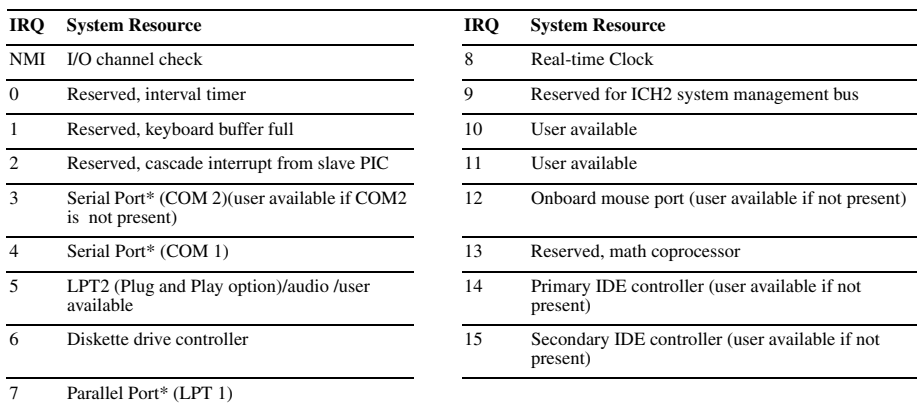

*\*Default, but can be changed to another IRQ.*

#### **DMA Channel**

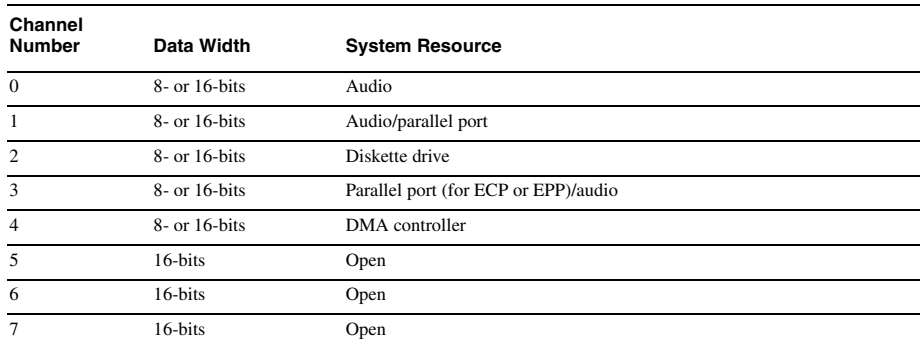

#### **System Memory Map**

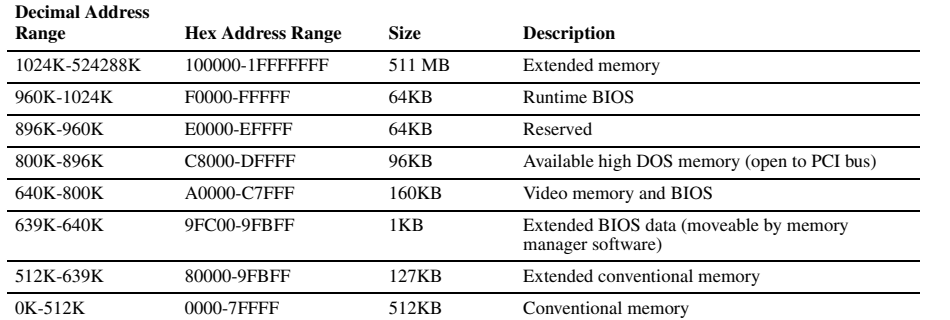

#### **I/O Map**

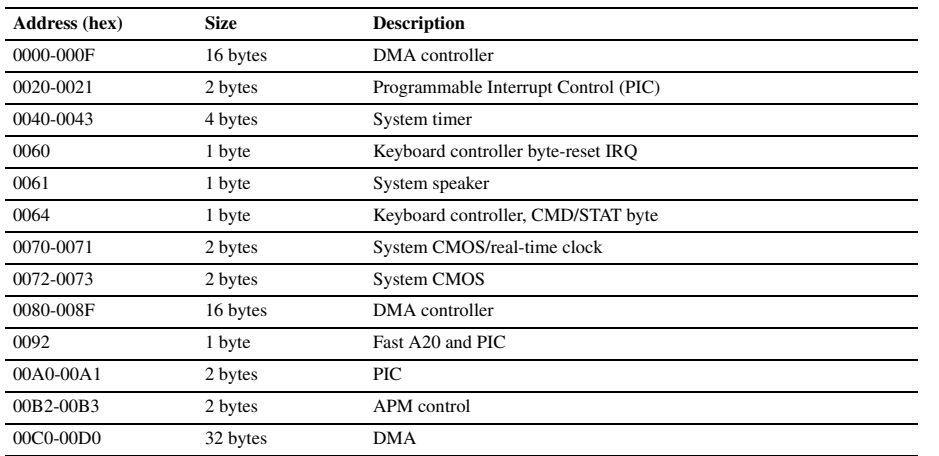

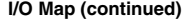

- 1. Turn on the computer, then hold down the DEL key until the Computer Setup utility begins.
- Select Advanced CMOS Setup-

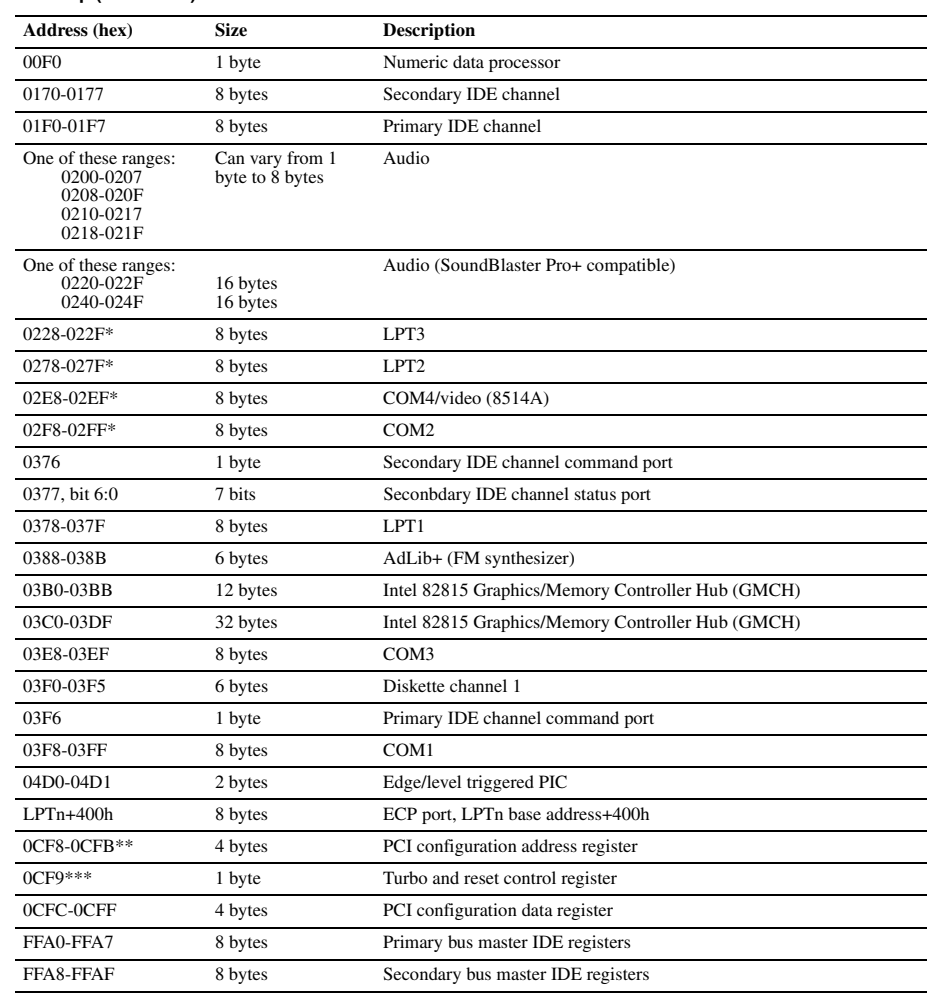

*\*Default, but can be changed to another address range.*

*\*\*Dword access only \*\*\*Byte access only*

*NOTE: Some additional I/O addresses are not available due to ICH addresses aliasing.*

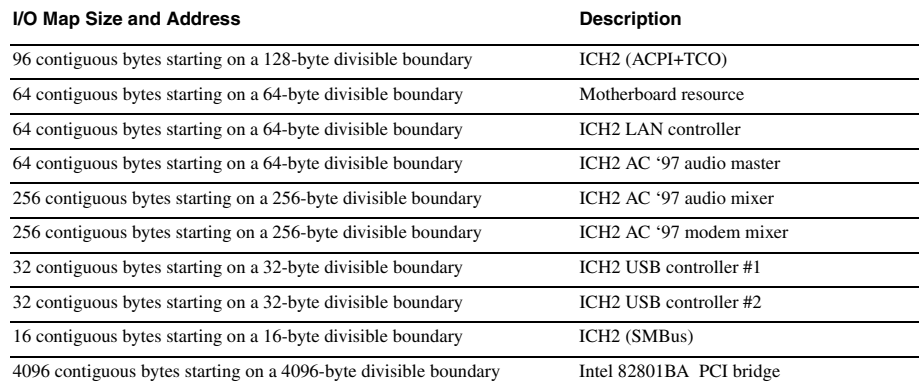

#### **Clearing CMOS and Passwords**

The computer's configuration (CMOS) may occasionally be corrupted. If it is, it is necessary to clear the CMOS memory using switch SW1.

To clear and reset the configuration, perform the following procedure:

1. Prepare the computer for disassembly.

**ACAUTION:** The power cord must be disconnected from the power source before pushing the Clear CMOS<br>Button (NOTE: All LEDs on the board should be OFF). Failure to do so may damage the system board

- 2. Remove the access panel.
- 3. Press the CMOS button located on the system board and keep it depressed for 5 seconds.
- 4. Replace the access panel.
- 5. Turn the computer on.
- 6. Run Computer Setup (delete-utility) to reconfigure the system.

\*When the CMOS button is pushed both the power-on password and the setup password become invalid because both are stored in the configuration memory. You will need to reset the passwords.

#### **Setting the Supervisor and Power-On Passwords**

A. Setting the Supervisor Password provides access protection for the Computer Setup utility.

- 1. Turn off the computer, restart, then hold down the DEL key until the Computer Setup utility begins.
- 2. Select "Set Supervisor Password," press enter, and follow the screen instructions.
- 3. The password will be enabled after saving settings and exiting the utility

#### B. Setting a Power-On Password.

NOTE: A Supervisior Password must have been previously set. That same password will be used for the Power-On Password.

- 3. Select "Always" from the Available Options list.
- 4. The password will be enabled after saving settings and exiting the utility.

NOTE: Clearing passwords clears both the Supervisor and Power-On Passwords, but does not clear the "Always" option. To reset only the Supervisor Password, change "Always" to "Setup" on the available Options list.

NOTE: Clearing CMOS clears the Power-On Password. It does NOT clear the Supervisor Password.